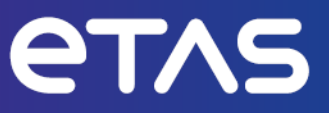

## **ETAS Drive Recorder Display App V7.4**

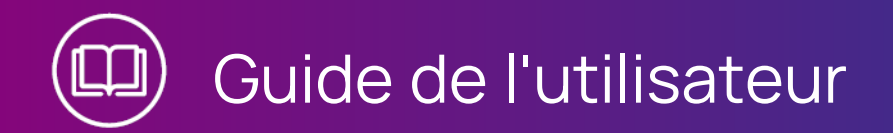

#### **Copyright**

Les informations contenues dans le présent document ne doivent pas être modifiées ou amendées sans l'accord spécifique de ETAS GmbH. ETAS GmbH n'est tenue que des obligations contenues dans le présent document. Le logiciel décrit dans le présent document est fourni sur la base d'un accord de licence général ou individuel. L'exploitation et la copie du présent document sont autorisées uniquement selon les conditions indiquées sur ce contrat.

En aucun cas, tout ou partie du présent document ne peut être copié, reproduit ou conservé dans un système de collecte des données ou traduit dans d'autres langues sans l'accord express écrit de ETAS GmbH.

#### **© Copyright 2023** ETAS GmbH, Stuttgart

Les noms et les désignations utilisés dans ce document sont des marques déposées appartenant à leurs propriétaires respectifs.

Drive Recorder Display App V7.4 | Guide de l'utilisateur R03 FR - 06.2023

### **Contenu**

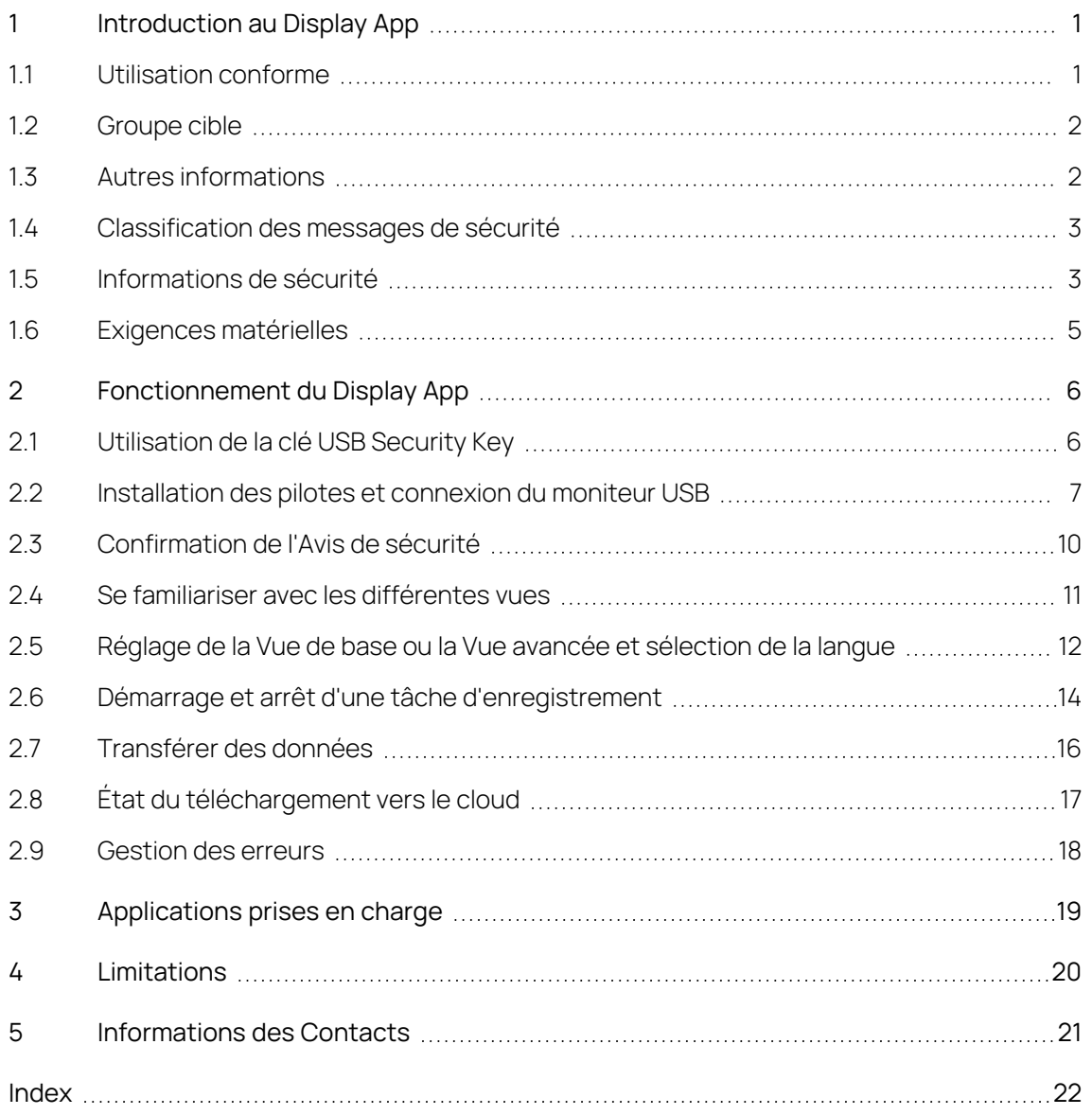

### 1 Introduction au Display App

<span id="page-3-2"></span><span id="page-3-0"></span>Le Drive Recorder Display App est une application logicielle qui est installée avec le logiciel Drive Recorder du Drive Recorder V7.2.19. Le Display App est conçu pour fonctionner sur un moniteur USB avec un écran tactile.

Cette section contient des informations sur les sujets suivants :

1.1 [Utilisation](#page-3-1) conforme

1.2 [Groupe](#page-4-0) cible

1.3 Autres [informations](#page-4-1)

1.4 [Classification](#page-5-0) des messages de sécurité

1.5 [Informations](#page-5-1) de sécurité

1.6 Exigences [matérielles](#page-7-0)

<span id="page-3-1"></span>Pour plus d'informations sur le fonctionnement, voir ["Fonctionnement](#page-8-0) du Display App" à la [page](#page-8-0) 6.

### 1.1 Utilisation conforme

Le Display App fait partie du logiciel Drive Recorder du Drive Recorder V7.2.19. Le Display App permet à l'utilisateur d'accéder au Drive Recorder via un moniteur à écran tactile. Pour cela, les tâches d'enregistrement doivent être préconfigurées par un expert ES820/INCA à l'aide du Drive Recorder Configurator.

Pour les types d'écran recommandés, voir "Exigences [matérielles"](#page-7-0) à la page 5.

Le Display App est concu pour les usages suivants :

- Utilisation dans un véhicule à des fins d'essais de conduite
- Utilisation en combinaison avec le Drive Recorder Configurator et l'ES820 Drive Recorder
- Démarrage et arrêt des tâches d'enregistrement préconfigurées par le Drive Recorder Configurator
- Affichage d'informations sur l'état des tâches d'enregistrement en cours
- Affichage d'informations système du Drive Recorder, telles que la capacité de stockage des données, la gestion de l'alimentation, les informations sur les fichiers journaux et les informations de diagnostic
- Affichage de l'état de transfert des données

Le Display App ne doit être utilisée que par du personnel qualifié tel que défini dans "Groupe cible" à la page [suivante,](#page-4-0) en tenant compte du ["Informations](#page-5-1) de [sécurité"](#page-5-1) à la page 3 et aux fins décrites dans ce document. ETAS GmbH ne peut être tenue responsable des dommages causés par une utilisation incorrecte et le non-respect des consignes de sécurité.

### 1.2 Groupe cible

<span id="page-4-0"></span>Le Display App est conçu pour des ingénieurs travaillant dans le domaine de la mesure et la calibration. Une expérience avec les outils logiciels INCA d'ETAS et le Drive Recorder Configurator est nécessaire. En outre, vous devez disposer de connaissances sur le matériel de l'ES820 Drive Recorder.

<span id="page-4-1"></span>Les conducteurs d'essai peuvent utiliser le Display App après instruction et sous la supervision d'un ingénieur en calibration responsable.

### 1.3 Autres informations

Dans les documents suivants, vous trouverez des informations complémentaires sur la configuration des tâches d'enregistrement et sur le matériel Drive Recorder :

- Drive Recorder Configurator Aide en ligne
- Aide en ligne INCA
- ES800 Measurement, Calibration, and Prototyping System User's Guide

### 1.4 Classification des messages de sécurité

<span id="page-5-0"></span>Les messages de sécurité avertissent des dangers qui peuvent entraîner des blessures ou des dommages matériels :

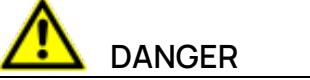

**DANGER** indique une situation dangereuse qui, si elle n'est pas évitée, entraînera la mort ou des blessures graves.

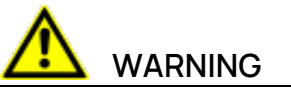

**AVERTISSEMENT** indique une situation dangereuse qui, si elle n'est pas évitée, peut entraîner la mort ou des blessures graves.

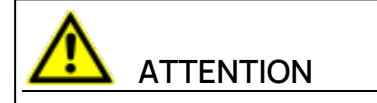

**ATTENTION** indique une situation dangereuse qui, si elle n'est pas évitée, peut entraîner des blessures mineures ou modérées.

### **AVIS**

<span id="page-5-1"></span>**AVIS** indique une situation qui, si elle n'est pas évitée, pourrait entraîner des dommages matériels.

### 1.5 Informations de sécurité

Il est important que vous ne regardiez le moniteur USB que lorsque vous pouvez le faire en toute sécurité. Si vous êtes le conducteur du véhicule, ETAS vous recommande d'utiliser l'écran tactile et de modifier les tâches d'enregistrement uniquement lorsque le véhicule est à l'arrêt.

Après le réveil du Drive Recorder, la fenêtre **Avis de sécurité** s'affiche sur le moniteur USB.

- 1. Pour sélectionner la langue de votre choix, appuyez sur le bouton drapeau en bas à gauche.
- 2. Faites défiler pour lire intégralement l'Avis de sécurité.
- 3. Appuyez sur **J'accepte**.

La fenêtre **État de l'enregistreur** s'affiche.

En outre, respectez le message de sécurité suivant :

# **WARNING**

#### **Risque de comportement inattendu du véhicule**

Si le Drive Recorder est utilisé en combinaison avec un ETK, une réinitialisation de l'ECU est possible. Une réinitialisation de l'ECU peut entraîner l'arrêt du moteur, ce qui risque de provoquer un comportement inattendu du véhicule.

- Modifiez la configuration de test uniquement lorsque le véhicule est à l'arrêt.
- <sup>l</sup> Démarrez les tâches d'enregistrement uniquement lorsque le véhicule est à l'arrêt.
- <sup>l</sup> Avant la conduite, attendez toujours que la fenêtre **État de l'enregistreur** du Display App affiche des barres latérales vertes.

### 1.6 Exigences matérielles

<span id="page-7-0"></span>Le Display App est conçu pour le matériel Drive Recorder ETAS ES820. Il est installé avec le logiciel Drive Recorder du Drive Recorder V7.2.19.

Pour faire fonctionner l'application d'affichage, ETAS recommande les moniteurs XENARC®-USB et l'adaptateur DIGITUS® suivants :

#### <span id="page-7-1"></span>Matériel recommandé

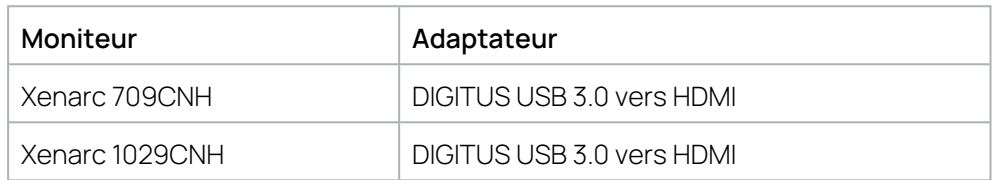

Le moniteur USB et l'adaptateur ne sont pas inclus dans la livraison et doivent être achetés par le client.

#### Câbles

Avec le moniteur Xenarc correspondant, vous pouvez commander les câbles d'alimentation suivants chez XENARC :

#### **Alimentation électrique :**

- « Adaptateur secteur (ACA-M12) » pour une utilisation au bureau ou au laboratoire
- « Adaptateur allume-cigare (CLA-M12) » pour une utilisation dans le véhicule

#### **Câble multi-interface :**

« Câble de 5 mètres »: Câble avec divers connecteurs en option : « 5 mètres HDMI et USB uniquement »

#### Pilotes

Pour l'installation des pilotes des moniteurs et de l'adaptateur USB vers HDMI, reportez-vous à la documentation PDF suivante contenue dans le dossier Manuals, qui est installé avec les fichiers d'installation du Drive Recorder Configurator :

"ES820-V7.4-Display-App:-XENARC®-Monitor-Setup-with-DIGITUS®-HDMIto-USB-Adapter - Installation-Guide".

### 2 Fonctionnement du Display App

<span id="page-8-0"></span>Les sections suivantes décrivent le fonctionnement du Display App via l'écran tactile du moniteur USB.

- 2.1 [Utilisation](#page-8-1) de la clé USB Security Key
- 2.2 [Installation](#page-9-0) des pilotes et connexion du moniteur USB
- 2.3 [Confirmation](#page-12-0) de l'Avis de sécurité
- 2.4 Se familiariser avec les [différentes](#page-13-0) vues
- 2.5 Réglage de la Vue de base ou la Vue avancée et [sélection](#page-14-0) de la langue
- 2.6 Démarrage et arrêt d'une tâche [d'enregistrement](#page-16-0)
- 2.7 [Transférer](#page-18-0) des données
- 2.8 État du [téléchargement](#page-19-0) vers le cloud
- <span id="page-8-1"></span>2.9 [Gestion](#page-20-0) des erreurs

### 2.1 Utilisation de la clé USB Security Key

Pour accéder aux données d'un disque dur crypté du Drive Recorder, vous avez besoin de la clé USB Security Key spécifique au dispositif.

Connectez la clé USB Security Key à un port USB approprié du Drive Recorder.

Vous pouvez insérer la clé USB Security Key avant de vous connecter ou après vous être connecté au Drive Recorder depuis votre PC local. Vous pouvez désormais accéder aux données sur le disque dur crypté du Drive Recorder.

#### Ť. **Note**

La clé USB Security Key déverrouille le disque dur du Drive Recorder pendant une période de mise sous tension après le réveil. Après le réveil, vous pouvez déconnecter la clé USB Security Key. Si le Drive Recorder est éteint ou passe en mode veille, vous devez insérer à nouveau la clé USB Security Key pour que le disque dur du Drive Recorder soit accessible après le prochain réveil.

Pour plus d'informations sur le cryptage du disque dur, voir la section « Gestion de la sécurité des données » de l'aide en ligne du Drive Recorder Configurator.

### 2.2 Installation des pilotes et connexion du moniteur USB

<span id="page-9-0"></span>Pour les moniteurs et adaptateurs USB recommandés, voir ["Exigences](#page-7-0) maté[rielles"](#page-7-0) à la page 5.

#### Pour installer les pilotes du moniteur et de l'adaptateur

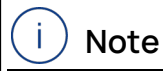

Pour une description détaillée des procédures d'installation des pilotes pour le matériel recommandé, suivez les instructions des guides d'installation respectifs, qui se trouvent dans le dossier Manuals des fichiers d'installation du Drive Recorder Configurator :

ES820 V7.3 Display App: XENARC® Monitor Setup with DIGITUS® HDMI to USB Adapter - Installation Guide

Si vous utilisez le "Matériel [recommandé"](#page-7-1) à la page 5, consultez la documentation citée dans la note ci-dessus pour installer les pilotes.

Si vous utilisez des moniteurs et pilotes autres que ceux recommandés, respectez les étapes générales suivantes pour l'installation. Ces étapes sont valables pour Drive Recorder V7.4 et Windows 10.

- 1. Via le Drive Recorder Configurator, entrez dans le mode service.
- 2. Sur le Drive Recorder, désactivez l'adaptateur graphique Intel comme décrit dans le guide d'installation "ES820-V7.4-Display-App:-XENARC®- Monitor-Setup-with-DIGITUS®-HDMI-to-USB-Adapter---Installation-Guide".
- 3. Installez le pilote du moniteur et/ou le pilote de l'adaptateur sur le Drive Recorder.
- 4. Connectez l'adaptateur et/ou le moniteur selon "Pour [connecter](#page-9-1) le moni[teur"](#page-9-1) en bas.
- 5. Sur le lecteur enregistreur, activez l'adaptateur graphique Intel tel que décrit dans le guide d'installation "ES820-V7.4-Display-App:-XENARC®- Monitor-Setup-with-DIGITUS®-HDMI-to-USB-Adapter---Installation-Guide".
- 6. Via le Drive Recorder Configurator, quittez le mode service.
- 7. Via la fenêtre **Configuration matérielle** du Drive Recorder Configurator, activez l'application Display App selon "Pour activer le [Display](#page-10-0) App" à la page [suivante.](#page-10-0)
- 8. À l'avenir, lors de la connexion du moniteur et/ou de l'adaptateur au Drive Recorder, utilisez toujours les ports USB dont vous vous êtes servi pour l'installation et l'activation du pilote.

#### <span id="page-9-1"></span>Pour connecter le moniteur

Si l'installation des pilotes est terminée et que le Drive Recorder est en état de **Repos actif**, vous pouvez connecter le moniteur au Drive Recorder.

- 1. Connectez le câble d'alimentation approprié.
- 2. Pour activer la fonction tactile, insérez le connecteur USB 2.0 du câble du moniteur dans l'un des ports USB de votre Drive Recorder.

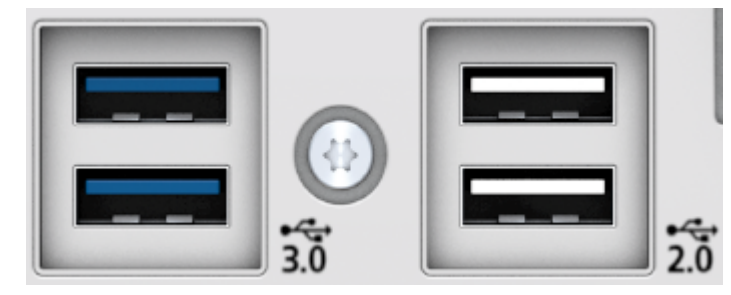

- 3. Connectez l'adaptateur HDMI vers USB 3.0 au connecteur HDMI du câble du moniteur.
- 4. Connectez le connecteur USB 3.0 de l'adaptateur à un port USB 3.0 de votre Drive Recorder.

#### <span id="page-10-0"></span>Pour activer le Display App

Si l'installation des pilotes pour le moniteur et l'adaptateur est terminée et que les câbles du moniteur sont connectés au Drive Recorder, vous pouvez activer le Display App.

#### Ť **Note**

Souvenez-vous des ports USB 2.0 et USB 3.0 que vous utilisez sur votre Drive Recorder lorsque vous activez le Display App pour la première fois. Vous devez toujours utiliser les mêmes ports USB pour la connexion du moniteur à l'avenir.

- 1. Dans le Drive Recorder Configurator, cliquez sur **Fichier** > **Ouvrir depuis le dispositif** > **Ouvrir la configuration matérielle depuis le dispositif**.
- 2. Sélectionnez **Options de dispositif**.
- 3. Dans la section **Display App**, sélectionnez **Activer Display App**.
- 4. Cliquez sur **Appliquer au Drive Recorder**.

L'application Display App est maintenant prête à être utilisée sur le moniteur USB.

5. Sélectionnez la langue souhaitée pour l'application **Display App**.

Vous pouvez sélectionner la langue de l'application Display App indépendamment du paramètre de langue du Drive Recorder Configurator. Vous pouvez également modifier la langue de l'application Display App via l'écran tactile du moniteur USB.

#### j. **Note**

Si vous souhaitez utiliser un autre moniteur, lisez la documentation utilisateur du moniteur en question et contactez le fabricant pour obtenir des conseils. Certains moniteurs requièrent une calibration supplémentaire, ce qui n'est pas nécessaire pour les types XENARC recommandés.

Pour conserver les paramètres du moniteur, cliquez sur **Outils** > **Entrer en mode service** avant de modifier les paramètres du moniteur, puis cliquez sur **Outils** > **Quitter le mode service** après avoir modifié les paramètres du moniteur.

### 2.3 Confirmation de l'Avis de sécurité

<span id="page-12-0"></span>Après le réveil du Drive Recorder, la fenêtre **Avis de sécurité** s'affiche sur le moniteur USB.

Pour confirmer l'Avis de sécurité

- 1. Pour sélectionner la langue de votre choix, appuyez sur le bouton drapeau en bas à gauche.
- 2. Faites défiler pour lire intégralement l'Avis de sécurité.
- 3. Appuyez sur **J'accepte**.

La fenêtre **État de l'enregistreur** s'affiche.

### 2.4 Se familiariser avec les différentes vues

<span id="page-13-0"></span>Après confirmation de l'Avis de sécurité, la fenêtre de **État de l'enregistreur** s'affiche.

Pour afficher les fonctions principales

1. Appuyez sur  $\hat{\mathbf{m}}$ 

Le **Menu principal** s'affiche.

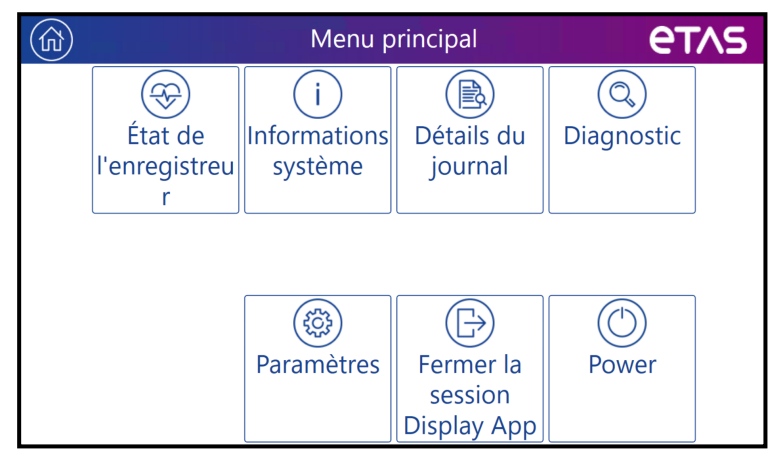

2. Pour accéder à une fonction spécifique, appuyez sur le carré correspondant.

<span id="page-13-4"></span>Une nouvelle fenêtre s'ouvre pour la fonction correspondante.

Le **Menu principal** contient les fonctions suivantes :

**État de l'enregistreur**

Affiche des informations sur la tâche d'enregistrement et sa progression. À partir de cette vue, vous pouvez démarrer et arrêter les enregistrements. C'est la vue à privilégier pendant la conduite.

#### <span id="page-13-6"></span>**Informations système**

Affiche des informations sur l'état opérationnel, le statut de l'expérimentation, la charge du processeur et la RAM disponible.

Pour obtenir des informations sur la **Capacité de stockage** et la **Gestion de l'alimentation**, appuyez sur le bouton correspondant.

- <span id="page-13-1"></span>**- La fenêtre Capacité de stockage** affiche tous les disques durs et lecteurs USB disponibles.
- <span id="page-13-5"></span><span id="page-13-2"></span>**·** La fenêtre Gestion de l'alimentation affiche les paramètres prédéfinis par le Drive Recorder Configurator.
- **Détails du journal**

<span id="page-13-3"></span>Affiche les informations des fichiers journaux. Vous pouvez utiliser ces informations en cas d'erreur.

**Diagnostic**

Affiche les informations de diagnostic. Vous pouvez utiliser ces informations en cas d'erreur.

#### <span id="page-14-1"></span>**Paramètres**

Permet de faire passer l'affichage de l'**État de l'enregistreur** de la **Vue de base** à la **Vue avancée**. Vous pouvez également sélectionner la **Langue** souhaitée. Voir aussi " Réglage de la Vue de base ou la Vue [avancée](#page-14-0) et [sélection](#page-14-0) de la langue" en bas.

#### **Fermer la session Display App**

Permet de fermer le Display App, par exemple pour se connecter à la solution de contrôle à distance.

- **Alimentation**
	- <sup>l</sup> Si un ordinateur est connecté au Drive Recorder via le connecteur HOST :

Permet de basculer le Drive Recorder entre l'état actif et l'état passif.

• Si seul l'écran tactile est connecté :

Permet de mettre le Drive Recorder en veille. L'application Display App s'arrête également. Le Drive Recorder et l'application Display App se réveillent à nouveau par un trigger défini ou en appuyant sur le bouton d'alimentation du dispositif.

## $\left(\bigcirc$

Un téléchargement en cours des données vers le cloud est indiqué par

l'icône  $\circled{(p)}$  en haut à gauche de chaque fenêtre Display App. Si aucun téléchargement n'est actif, l'icône ne s'affiche pas.

Appuyez sur pour accéder à la fenêtre **Téléchargement vers le cloud**.

<span id="page-14-0"></span>Vous pouvez basculer entre les différentes fonctions sans interrompre une tâche d'enregistrement en cours.

### 2.5 Réglage de la Vue de base ou la Vue avancée et sélection de la langue

Après confirmation de l'Avis de sécurité, le Drive Recorder Display App affiche la fenêtre de l'**État de l'enregistreur**.

Pour basculer entre **Vue de base** et **Vue avancée** et pour sélectionner la langue

1. Appuyez sur  $\hat{m}$ 

La fenêtre **Menu principal** s'affiche.

2. Appuyez sur **Paramètres**.

La fenêtre **Paramètres** s'affiche.

- 3. Pour activer ou désactiver le **Mode avancé**, appuyez sur la case correspondante.
- 4. Pour sélectionner la langue, appuyez sur la case **Langue** et sélectionnez la langue souhaitée dans le menu déroulant.
- 5. Pour revenir à la fenêtre **État de l'enregistreur**, appuyez sur .

En état de repos, le moniteur USB affiche les informations suivantes :

#### Vue de base

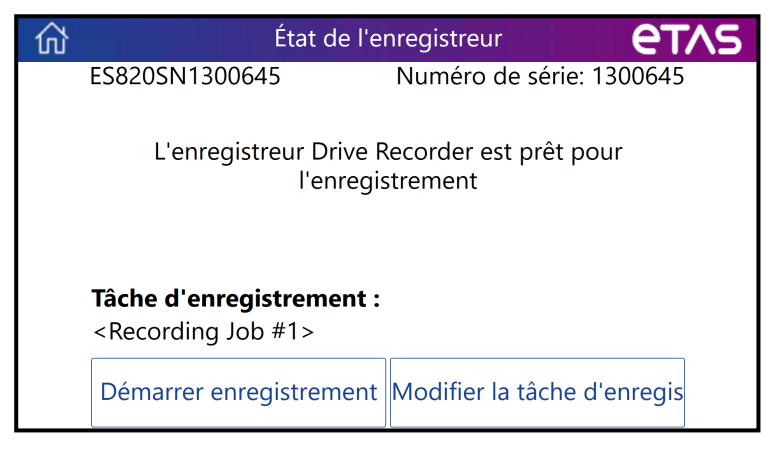

#### <span id="page-15-0"></span>Vue avancée

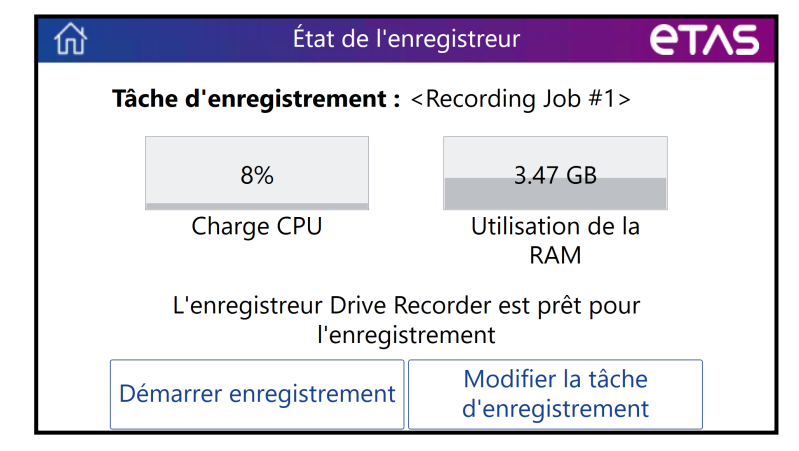

<span id="page-15-1"></span>En plus de la tâche d'enregistrement, la vue avancée affiche les informations suivantes :

- Utilisation du **processeur** en [%]
- **Utilisation de la RAM** en [Go]

### 2.6 Démarrage et arrêt d'une tâche d'enregistrement

<span id="page-16-0"></span>Après confirmation de l'Avis de sécurité, le Drive Recorder Display App affiche la fenêtre de l'**État de l'enregistreur**.

## **WARNING**

#### **Risque de comportement inattendu du véhicule**

Si le Drive Recorder est utilisé en combinaison avec un ETK, une réinitialisation de l'ECU est possible. Une réinitialisation de l'ECU peut entraîner l'arrêt du moteur, ce qui risque de provoquer un comportement inattendu du véhicule.

- Modifiez la configuration de test uniquement lorsque le véhicule est à l'arrêt.
- Démarrez les tâches d'enregistrement uniquement lorsque le véhicule est à l'arrêt.
- <sup>l</sup> Avant la conduite, attendez toujours que la fenêtre **État de l'enregistreur** du Display App affiche des barres latérales vertes.

En état de repos, vous pouvez sélectionner une tâche d'enregistrement et démarrer la tâche d'enregistrement sélectionnée.

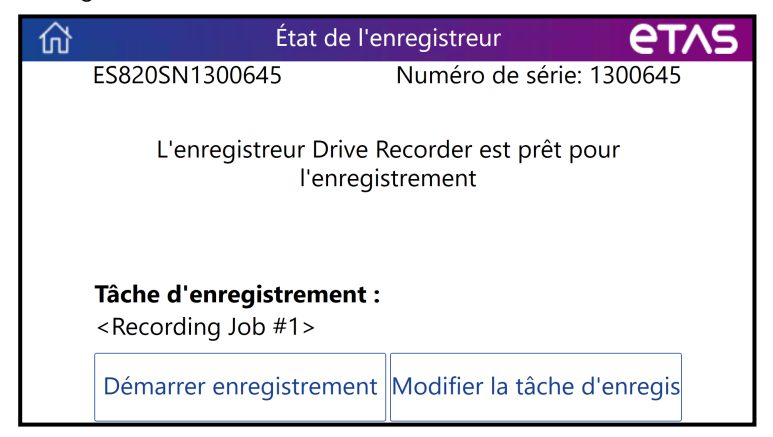

<span id="page-16-2"></span>Pour sélectionner une tâche d'enregistrement

1. Appuyez sur **Modifier la tâche d'enregistrement**.

Une liste des tâches d'enregistrement disponibles s'affiche.

2. Appuyez sur la tâche d'enregistrement souhaitée.

La fenêtre État de l'enregistreur affiche la tâche d'enregistrement sélectionnée.

#### <span id="page-16-1"></span>Pour démarrer la tâche d'enregistrement

1. Pour démarrer la tâche d'enregistrement qui est affichée dans la fenêtre **État de l'enregistreur**, appuyez sur **Démarrer l'enregistrement**.

Les barres latérales de la fenêtre État de l'enregistreur deviennent jaunes.

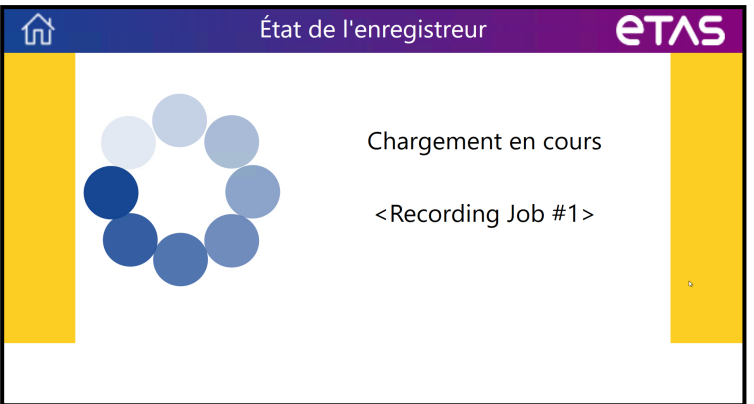

En fonction de la progression, l'état passe de la phase de **préparation** au **chargement**, puis à l'**initialisation**.

2. Lorsque les barres latérales de la fenêtre **État de l'enregistreur** deviennent vertes, cela signifie que l'enregistrement a démarré.

Vous pouvez maintenant commencer à conduire.

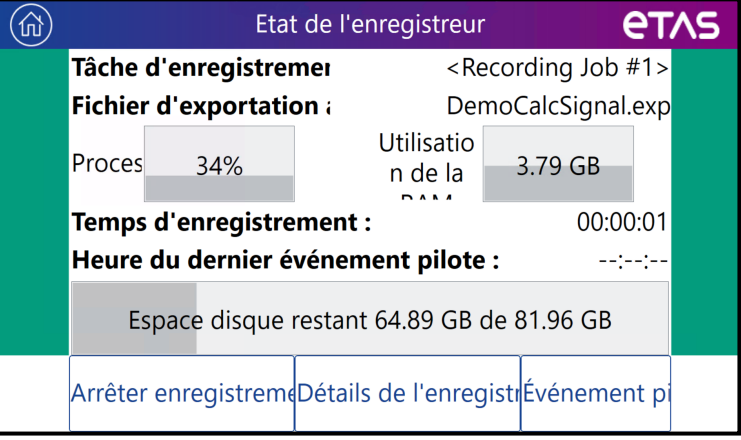

<span id="page-17-0"></span>En plus du nom de la tâche d'enregistrement, des informations sur la durée estimée de l'enregistrement et l'espace disque restant sont affichées.

#### Pour arrêter la tâche d'enregistrement

Dans la fenêtre **État de l'enregistreur**, appuyez sur **Arrêter l'enregistrement**.

L'enregistrement s'arrête. Les données de mesure sont automatiquement transférées vers l'emplacement prédéfini.

Voir " [Transférer](#page-18-0) des données" à la page suivante.

#### Pour marquer un événement pilote

Dans la fenêtre **État de l'enregistreur**, appuyez sur **Événement pilote**.

Le commentaire « Driver\_Event\_ES820 » avec un horodatage correspondant à l'heure de l'enregistrement en cours est inclus dans le fichier de mesure. L'**Heure du dernier événement pilote** est également affichée dans la fenêtre **État de l'enregistreur**.

### 2.7 Transférer des données

<span id="page-18-0"></span>Lorsque la tâche de l'enregistreur est terminée et que le transfert automatique des données est préconfiguré par le Drive Recorder Configurator, les données de mesure sont automatiquement transférées en fonction des paramètres de transfert de fichiers. Le transfert des données est indiqué par la fenêtre suivante :

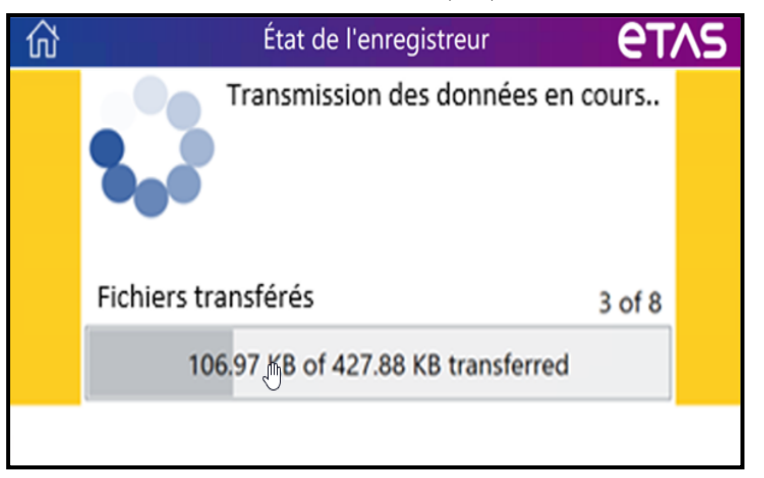

Lorsque le transfert de données est terminé, la fenêtre **État de l'enregistreur** affiche la vue au repos.

Vous pouvez maintenant démarrer une nouvelle tâche d'enregistrement. Pour ce faire, recommencez à partir du "Pour démarrer la tâche [d'enregistrement"](#page-16-1) à la [page](#page-16-1) 14.

### 2.8 État du téléchargement vers le cloud

<span id="page-19-0"></span>Si le **Mode PANTARIS** est actif dans la configuration matérielle du Drive Recorder, l'état du téléchargement vers PANTARIS est indiqué par la fenêtre suivante :

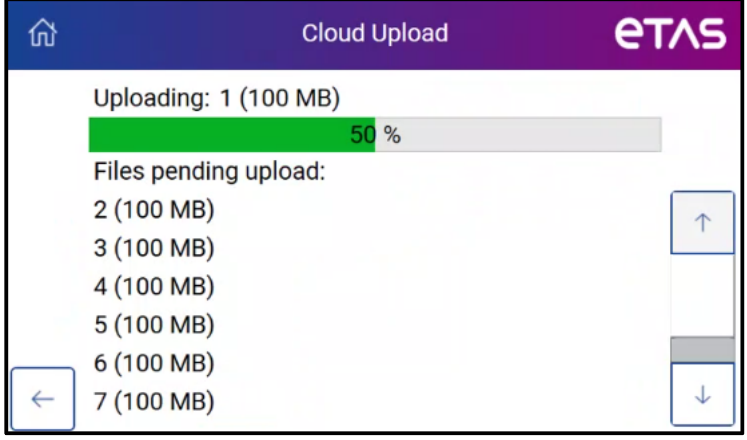

Un téléchargement en cours des données vers le cloud est indiqué par l'icône

en haut à gauche de chaque fenêtre Display App. Si aucun téléchargement n'est actif, l'icône ne s'affiche pas.

Appuyez sur pour accéder à la fenêtre **Téléchargement vers le cloud**.

### 2.9 Gestion des erreurs

<span id="page-20-0"></span>Si une erreur se produit pendant l'enregistrement, la fenêtre **État de l'enregistreur** affiche un message d'erreur.

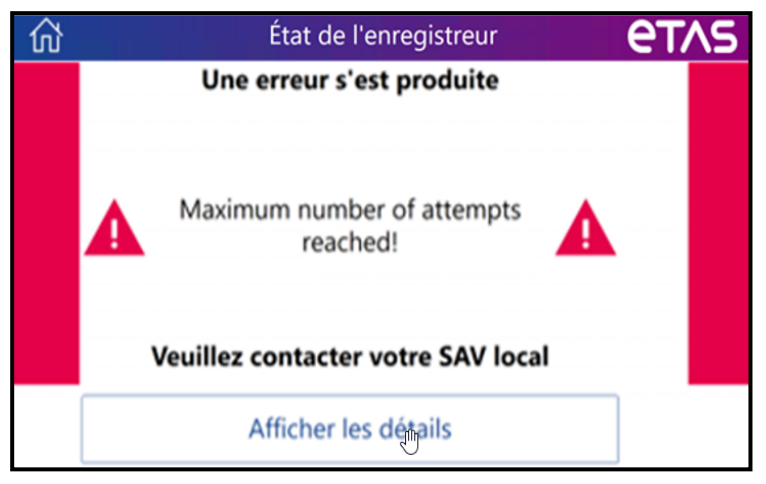

#### Pour remédier à l'erreur

Activez une des options suivantes :

- Contactez votre support technique local ou votre superviseur. Ils vous fourniront des conseils supplémentaires.

ou

Appuyez sur **Afficher les détails**.

Des informations supplémentaires sur la cause de l'erreur s'affichent.

- i. Remédiez à l'erreur en éliminant sa cause.
- ii. Appuvez sur  $\left| \right|$

La fenêtre **État de l'enregistreur** revient à l'état vert.

L'enregistrement continue.

iii. Pour de plus amples informations, appuyez sur  $\hat{w}$ . Ensuite, appuyez sur **Détails du journal** ou **Diagnostic**.

Vous pouvez consulter les **Détails du journal**, le **Diagnostic** et les **Informations système** sans interrompre l'enregistrement.

iv. Appuyez sur

La fenêtre **État de l'enregistreur** affiche des barres latérales vertes et l'état de la tâche d'enregistrement en cours.

### 3 Applications prises en charge

#### <span id="page-21-0"></span>Drive Recorder Remote Control Solution

Depuis un site distant, le technicien responsable peut faire une demande de calibration à distance en utilisant la Drive Recorder Remote Control Solution. Dans le véhicule côté conducteur, l'interface utilisateur de la Drive Recorder Remote Control Solution s'affiche alors sur le moniteur USB à la place du Display App. Le conducteur peut répondre à la demande du technicien. Une fois la tâche de la Remote Control Solution terminée, le Display App s'affiche à nouveau.

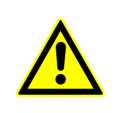

Pour plus de détails et d'informations sur la sécurité, lisez le manuel Drive Recorder Remote Control Solution - User Guide et utilisez le ["Informations](#page-23-0) des Contacts" à la page 21 pour solliciter l'assistance technique d'ETAS.

### 4 Limitations

<span id="page-22-0"></span>Il n'est pas possible d'utiliser la fonctionnalité d'enregistrement du Drive Recorder lorsqu'une instance INCA est ouverte sur n'importe quel PC connecté au Drive Recorder.

Si ce cas se produit, un message d'erreur s'affiche sur le moniteur USB.

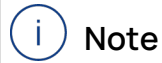

Contrairement aux limitations ci-dessus, l'utilisation simultanée du Drive Recorder Configurator et du Display App est prise en charge.

### 5 Informations des Contacts

### <span id="page-23-0"></span>ETAS support

Pour les détails sur services de distribution en plus que votre équipe de support et vos hotlines, regardez les pages d'internet ETAS :

[www.etas.com/fr/hotlines.php](https://www.etas.com/hotlines)

### ETAS siège principal

#### ETAS GmbH

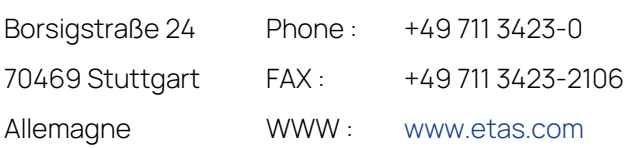

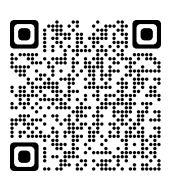

## <span id="page-24-0"></span>Index

### A

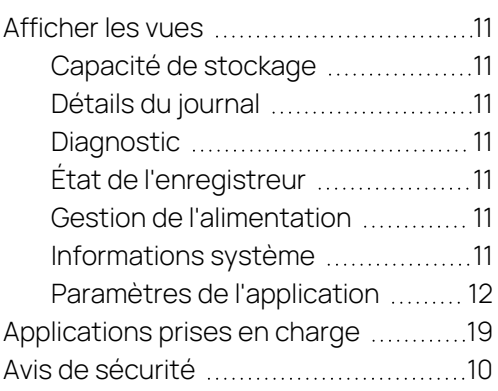

### C

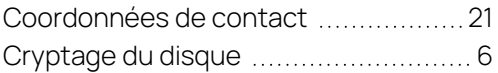

### D

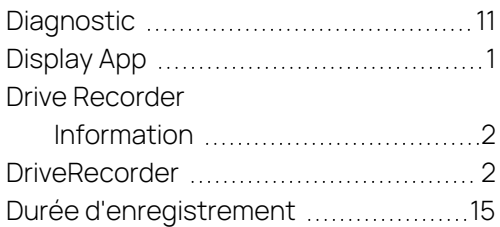

### E

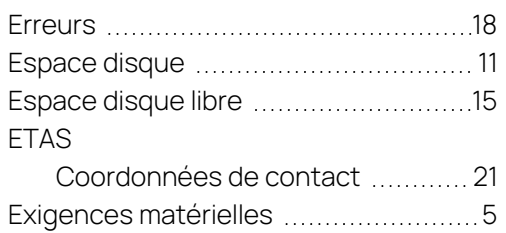

### F

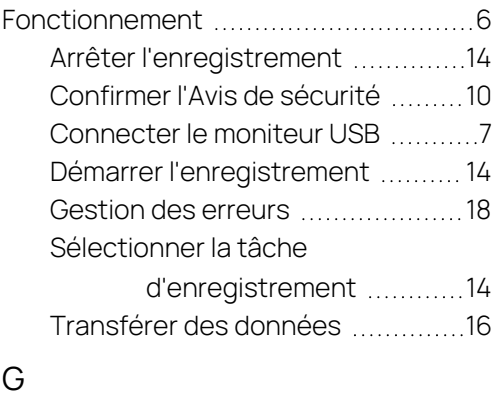

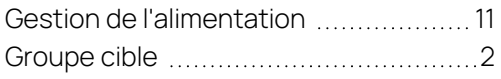

### I

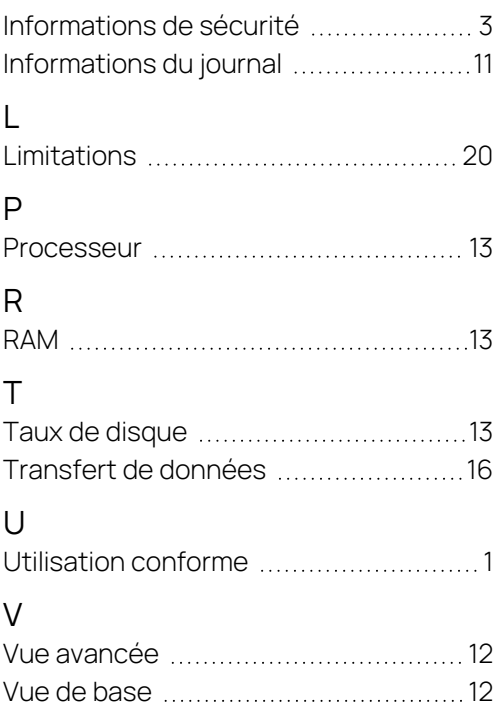